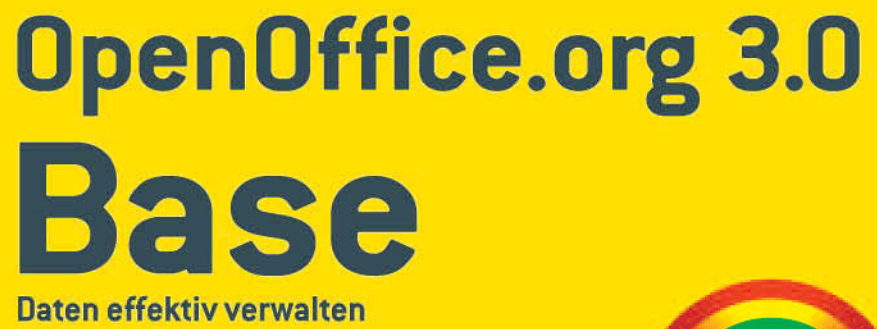

**MICHAEL KOLBERG** 

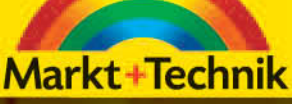

 $\circ$   $\circ$   $\circ$ 

# **KAPITEL 3**

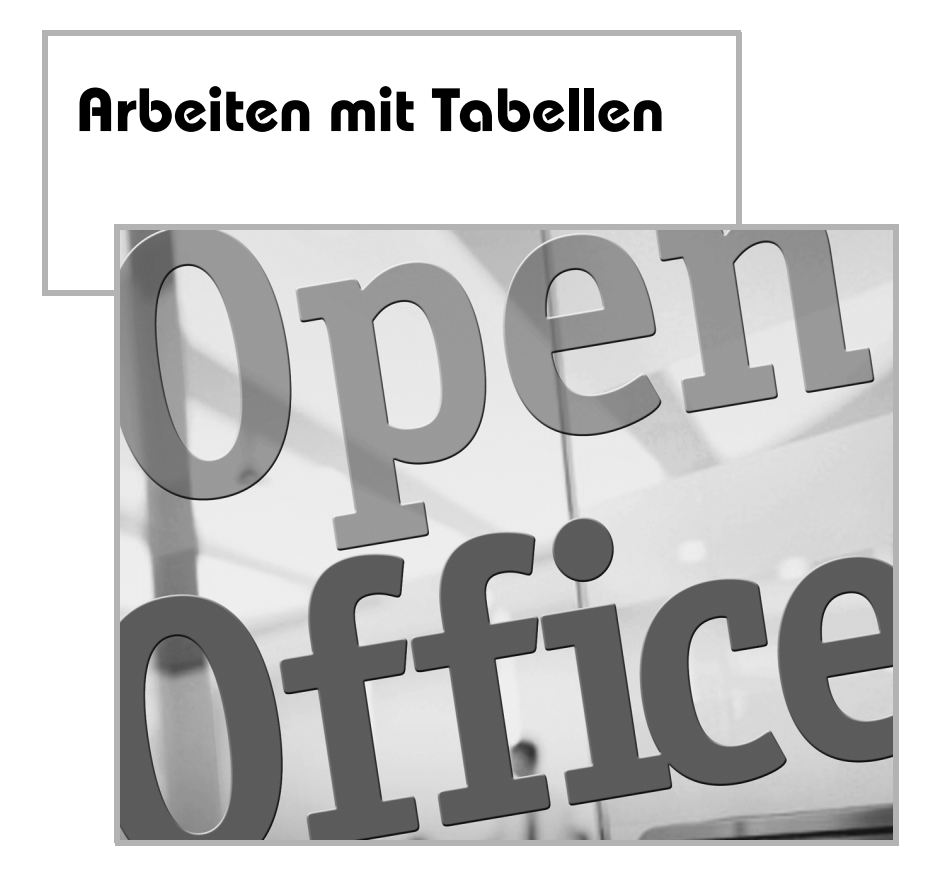

Tabellen bilden die Grundlage einer jeden *BASE*-Datenbank. Darin werden die eigentlichen Daten abgelegt, auf die sich alle anderen Datenbankobjekte beziehen. Erst nachdem Sie eine Tabelle definiert haben, können Sie auch Abfragen, Formulare oder Berichte erstellen, da diese auf den Daten in den Tabellen basieren. Die in den Tabellen gespeicherten Daten sind in Feldern und Datensätzen organisiert.

Wie die anderen *BASE*-Objekte verfügen Tabellen über zwei Modi: die *Entwurfsansicht* und die *Datenansicht*. Bevor Sie mit einer Tabelle arbeiten können, müssen Sie in der Entwurfsansicht die Struktur der Tabelle definieren – also die Namen und Eigenschaften der Felder in der Tabelle festlegen. Wir werden uns in diesem Kapitel zunächst mit dieser Definitionsphase beschäftigen und auf die Eingabe von Daten eingehen.

# **3.1 Tabellen definieren**

Zur Definition der Struktur einer Tabelle müssen Sie in *BASE* mehrere Aufgaben erledigen: Sie müssen eine neue leere Tabelle anlegen, in dieser Feldnamen bestimmen und sie anschließend speichern. Sie können zwar einen Assistenten benutzen; die Arbeit damit ist aber nur Anwendern zu empfehlen, die sich mit den bei Tabellen verwendeten Begriffen etwas auskennen. Aus diesem Grund werden wir uns damit erst etwas später beschäftigen und zunächst einmal den manuellen Weg beschreiten.

# **3.1.1 Eine neue Tabelle anlegen**

Um in einer Datenbank eine neue Tabelle anzulegen, benutzen Sie das Datenbankfenster. Wählen Sie – wenn noch notwendig – die Objektgruppe *Tabellen*, und klicken Sie einfach auf *Tabelle in der Entwurfsansicht erstellen*. Das Fenster *Tabellenentwurf* wird angezeigt (siehe Abbildung 3.1).

# **3.1.2 Felder definieren**

In diesem Fenster müssen Sie die Struktur der Tabelle definieren. Zu dieser Definition der Struktur gehören zwingend das Festlegen der Feldnamen und die dazugehörenden Feldtypen und Feldeigenschaften. Optional ist eine zusätzliche Beschreibung für die einzelnen Felder. Neue Datenfelder geben Sie von oben nach unten zeilenweise ein.

! Beginnen Sie sinnvollerweise mit der Eintragung in der Spalte *Feldname*, und geben Sie dem ersten Feld einen Namen. Jedes Feld einer *BASE*-Tabelle muss einen eindeutigen Namen erhalten; der Versuch, einen Feldnamen zweimal zu vergeben, bewirkt eine Fehlermeldung. Vergebene Namen dürfen bis zu 64 Zeichen lang sein und können aus einer – mit einigen Einschränkungen – beliebigen Kombination von Buchstaben, Zahlen, Leerzeichen und Sonderzeichen bestehen. Nicht zugelassen sind die Zeichen . (Punkt), *!* (Ausrufezeichen), *'* (Akzentzeichen), *[* sowie *]* (eckige Klammern) und die Steuerzeichen (ASCII-Werte 0 bis 32). Außerdem dürfen Namen nicht mit einem Leerzeichen beginnen.

| Datenbank1.odb : Tabelle1 - OpenOffice.org Base: Tabellenentwurf<br>$\blacksquare$ |          |         |              |   |  |  |
|------------------------------------------------------------------------------------|----------|---------|--------------|---|--|--|
| Datei Bearbeiten Ansicht Extras Fenster Hilfe                                      |          |         |              |   |  |  |
| EEXSOD<br>$\mathbf{t}$                                                             |          |         |              |   |  |  |
|                                                                                    | Feldname | Feldtyp | Beschreibung |   |  |  |
| D                                                                                  |          |         |              | ▲ |  |  |
|                                                                                    |          |         |              | E |  |  |
|                                                                                    |          |         |              | ٠ |  |  |
| $\overline{\phantom{a}}$                                                           |          |         | Ш            |   |  |  |
| Feldeigenschaften                                                                  |          |         |              |   |  |  |
| ۸                                                                                  |          |         |              |   |  |  |
|                                                                                    |          |         |              | E |  |  |
|                                                                                    |          |         |              |   |  |  |
|                                                                                    |          |         |              |   |  |  |
|                                                                                    |          |         |              |   |  |  |

**Abbildung 3.1:** Das Fenster Tabellenentwurf dient zum Festlegen der Struktur.

- ! Wechseln Sie dann in derselben Zeile zur Spalte *Feldtyp*. Einen schnellen Wechsel dorthin bewirken Sie mit  $[\frac{1}{2}]$  oder – in der Grundeinstellung des Programms – mit  $\leftarrow$ ). Hier müssen Sie für jedes Feld einen geeigneten Typ festlegen (siehe unten). In der Standardeinstellung wird automatisch zunächst der Feldtyp *Text [VARCHAR]* verwendet. Unterschiedliche Typen werden für verschiedene spezielle Typen von Daten verwendet. Darauf werden wir weiter unten noch eingehen.
- ! Wechseln Sie mit (ÿ) oder (¢) zur Spalte *Beschreibung*. In dieser Spalte können Sie eine zusätzliche Erklärung zur Bedeutung des Feldnamens eingeben. Das lohnt sich beispielsweise dann, wenn Sie für die Feldnamen weniger verständliche Abkürzungen verwendet haben. Der Text der Beschreibung erscheint später in der Tabellenansicht in der Tipp-Hilfe auf den Spaltenköpfen.

Geben Sie auf dieselbe Weise weitere Feldzeilen für die Tabelle ein. Zur jeweils nächsten Zeile können Sie von der Spalte *Beschreibung* wieder mit († oder (←) springen (siehe Abbildung 3.2).

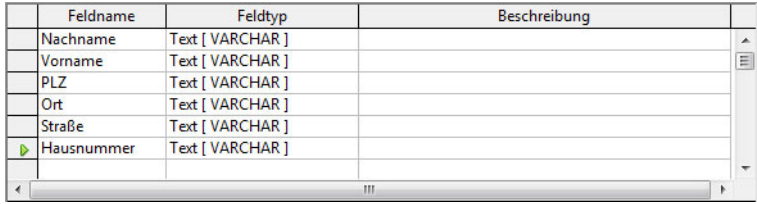

**Abbildung 3.2:** Feldnamen und Feldtypen wurden definiert.

# **3.1.3 Datentypen verstehen**

Durch die Wahl des Feldtyps entscheiden Sie, welche Eingaben in diesem Feld akzeptiert werden (siehe Tabelle 3.1). In der Standardeinstellung wird automatisch zunächst der Feldtyp *Text [VARCHAR]* verwendet. Andere Typen können Sie über das Listenfeld wählen, das Sie zu diesem Feld öffnen können. Nach Wahl eines Feldtyps ändern sich die Angaben in dem mit *Feldeigenschaften* überschriebenen unteren Teil des Fensters für den Tabellenentwurf. Sie können hierin bestimmte Eigenschaften des oben definierten Feldtyps festlegen (siehe unten). Wichtig ist hier vor allem die Länge des Felds. Bei Textfeldern ist das die maximal zulässige Textlänge. Für Dezimalfelder ist das die maximale Länge der eingegebenen Zahl, für Binärfelder die Länge des Datenblocks (siehe unten). Wenn der Wert größer ist als der maximal für diese Datenbank zulässige, wird er aber korrigiert. Wenn Sie keine Tabellen mit sehr umfangreichen Datenbeständen planen, können Sie bei der Wahl des Feldtyps ruhig etwas großzügig sein. Allerdings reduziert jedes zu groß gewählte Feld etwas die Leistungsfähigkeit. Beachten Sie aber, dass für bestimmte Feldinhalte spezielle Typen zur Verfügung stehen – beispielsweise *Bild [LONGVARBINARY]*, *Ja/Nein [BOO-LEAN]*, *Datum [DATE]* oder *Zeit [TIME]*.

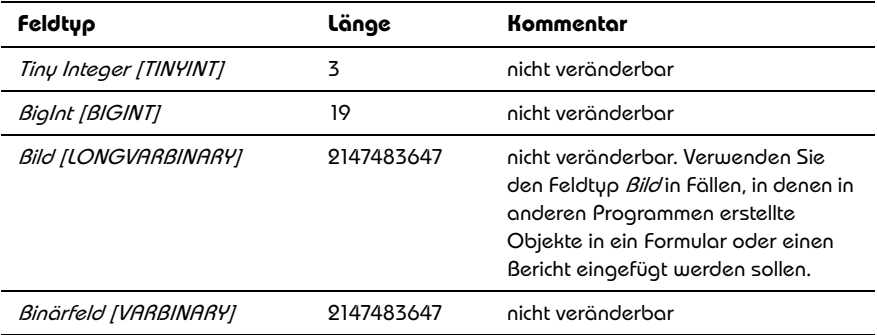

| Feldtyp                  | Länge        | Kommentar                                                                                                    |
|--------------------------|--------------|----------------------------------------------------------------------------------------------------|
| Binärfeld (fix) [BINARY] | 2147483647   | nicht veränderbar                                                                                                    |
| Memo [LONGVARCHAR]       | 2147483647   | nicht veränderbar. Dient zur Eingabe<br>längerer Texte.                                                                                   |
| Text (fix) [CHAR]        | einstellbar  |                                                                                                    |
| Zahl [NUMERIC]           | einstellbar  | Vorgabe 646456993                                                                                                    |
| Dezimal [DECIMAL]        | einstellbar  | Vorgabe 646456993                                                                                                    |
| Integer [INTEGER]        | 10           | nicht veränderbar. Eignet sich bei-<br>spielsweise für Werte, die Sie mit der<br>Eigenschaft Autowert versehen wol-<br>len (siehe unten). |
| Small Integer [SMALLINT] | 5            | nicht veränderbar                                                                                                    |
| <b>Float [FLOAT]</b>     | 17           | nicht veränderbar                                                                                                    |
| Real [REAL]              | 17           | nicht veränderbar                                                                                                    |
| Double[DOUBLE]           | 17           | nicht veränderbar                                                                                                    |
| Text [VARCHAR]           | einstellbar  | Vorgabe 50. Standardeinstellung                                                                                                    |
| Text [VARCHAR_IGNORCASE] | einstellbar  | Vorgabe 50. Standardeinstellung                                                                                                    |
| Ja/Nein [BOOLEAN]        | 1            | nicht veränderbar                                                                                                    |
| Datum [DATE]             | Keine Angabe |                                                                                                    |
| Zeit [TIME]              | Keine Angabe |                                                                                                    |
| Datum/Zeit [TIMESTAMP]   | Keine Angabe |                                                                                                    |
| Other [OTHER]            | 2147483647   | nicht veränderbar                                                                                                    |

**Tabelle 3.1:** Verschiedene Feldtypen für unterschiedliche Aufgaben

### **3.1.4 Feldeigenschaften verstehen**

Im unteren Bereich des Fensters können Sie nach Wahl des Typs die Eigenschaften für das Feld festlegen. Je nach Datenbanktyp sind eventuell nicht alle genannten Eingabemöglichkeiten vorhanden. Eine kurze Hilfe zu den Feldeigenschaften wird rechts unten im Dialogfeld angezeigt, nachdem Sie das Eigenschaftenfeld markiert haben.

Einige Eigenschaften finden Sie bei allen Feldtypen.

- ! Unter *Eingabe erforderlich* bestimmen Sie, ob dieses Datenfeld leer bleiben darf oder nicht. Stellen Sie hier *Ja* ein, wenn in diesem Feld keine *NULL*-Werte erlaubt sind.
- ! Unter *Länge* geben Sie die Länge für Daten in diesem Feld an. Bei Textfeldern ist das die maximal zulässige Textlänge. Für Dezimalfelder ist das die maximale Länge der eingegebenen Zahl, für Binärfelder die Länge des Datenblocks. Wenn der Wert größer ist als der maximal für diese Datenbank zulässige, wird er entsprechend korrigiert.
- ! Unter *Defaultwert* geben Sie dem Datenfeld einen Inhalt, der bei neuen Datensätzen vorgegeben ist, aber natürlich auch geändert werden kann. Geben Sie hier einen Standardwert für das Feld an. Wenn Sie später Daten in die Tabelle eingeben, wird in jedem neuen Datensatz diese Zeichenkette für das aktuelle Feld verwendet. Sie sollte deshalb der weiter unten einzugebenden Zellformatierung genügen.
- ! Bei Feldtypen für Dezimalzahlen können Sie unter *Nachkommastellen* angeben, wie viel Nachkommastellen die Zahlen in diesem Feld enthalten sollen.
- ! Bei ganzzahligen Feldern wählen Sie über die Feldeigenschaft *Autowert*, ob dieses Feld Autoinkrementwerte enthalten soll. Wenn Sie hierfür die Option *Ja* wählen, können Sie darin dann keine Daten direkt eingeben, sondern jeder neue Datensatz bekommt automatisch einen eigenen Wert (der sich durch Inkrementieren, d.h. Erhöhen, aus dem des vorigen Datensatzes ergibt) zugewiesen.
- ! Das *Format-Beispiel* beschreibt ein Muster für alle Daten, die in dieses Feld eingegeben werden können. Ein Klick auf die Schaltfläche mit den drei Punkten daneben öffnet das Dialogfeld *Feldformatierung*. Im Register *Format* stehen Ihnen – je nach dem eingestellten *Feldtyp* – meist unterschiedliche Kategorien, Formate und zusätzliche Optionen zur Verfügung. Die Techniken entsprechen denen, die Sie schon vom Programm *CALC* für die Einstellung von Zahlenformaten her kennen. Im Register *Ausrichtung* können Sie die Ausrichtung für die Eintragung im Feld festlegen. Sie finden hier die üblichen Alternativen *Standard*, *Links*, *Zentriert* und *Rechts*. Mit *Block* wird der Inhalt an der rechten und linken Zellkante ausgerichtet. *Ausgefüllt* wiederholt den Feldinhalt (Zahlen und Text) so lange, bis der sichtbare Bereich der Zelle ausgefüllt ist.

# **3.1.5 Entwurf speichern**

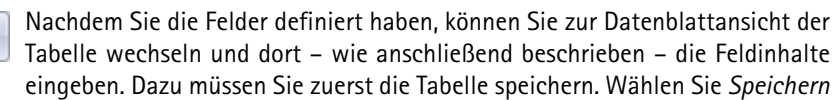

im Menü *Datei*, oder verwenden Sie die gleichnamige Schaltfläche in der Symbolleiste. Geben Sie einen Namen für die Tabelle ein, und bestätigen Sie über *OK*. Der Entwurf der Tabelle ist jetzt gespeichert.

Ein Warnhinweis wird angezeigt, der Sie darauf hinweist, dass Sie noch keinen *Primärschlüssel* oder keinen Index definiert haben. Darauf werden wir jetzt gleich eingehen.

# **3.1.6 Index und Primärschlüssel setzen**

Beim Speichern des Tabellenentwurfs werden Sie darauf hingewiesen, dass Sie entweder einen Index oder einen Primärschlüssel setzen müssen, um in die Tabelle später Daten eingeben zu können.

#### **Index**

口

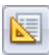

Um einen Index zu setzen, wählen Sie INDEXENTWURF im Menü EXTRAS oder klicken auf die gleichnamige Schaltfläche in der Symbolleiste; eine spezielle Feldzeile brauchen Sie vorher nicht zu markieren. Das Dialogfeld *Indizes* wird

angezeigt, das Ihnen die Möglichkeit bietet, einen Index für die aktuelle Tabelle zu setzen oder vorhandene Indizes zu bearbeiten.

Im oberen Bereich des Dialogfelds finden Sie mehrere Symbol (siehe Tabelle 3.2). Davon ist beim ersten Aufruf nur das erste ansprechbar.

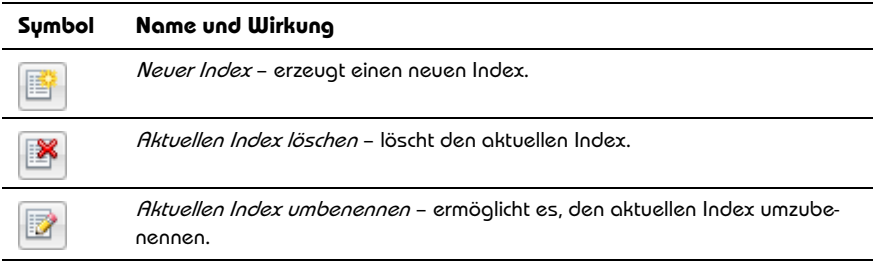

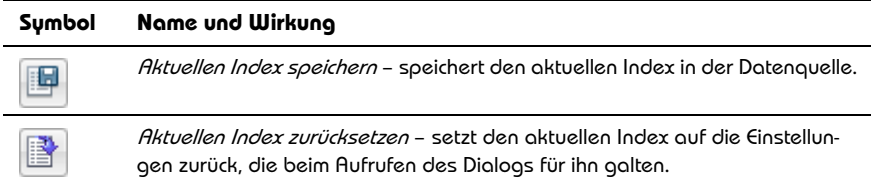

**Tabelle 3.2:** Die Schaltflächen im Dialogfeld Indizes

Um einen Index anzulegen, klicken Sie auf die Schaltfläche *Neuer Index* in der kleinen integrierten Symbolleiste. Damit wird in der Tabelle ein zusätzliches Feld – beispielsweise mit dem Namen *Index1* – erzeugt. Geben Sie dann auf der rechten Seite im Dialogfeld *Indizes* unter *Index-Details* die Einstellungen dafür an:

- ! Durch Aktivieren von *Eindeutig* bestimmen Sie, ob im aktuellen Index nur eindeutige Werte zugelassen werden. Wenn Sie diese Option markieren, wird die Eingabe von doppelten Daten in das Feld verhindert und somit die Datenintegrität gewährleistet.
- ! Im Bereich *Felder* wird unter *Indexfeld* eine Liste der Felder in der aktuellen Tabelle angezeigt. Wählen Sie hier das Feld aus, das Sie für den Schlüssel benutzen wollen. Es können auch mehrere Felder ausgewählt werden. Wenn Sie ein Feld aus der Auswahl entfernen möchten, wählen Sie den leeren Eintrag am Listenanfang aus. Unter *Sortierreihenfolge* legen Sie ebendiese fest.

Anschließend können Sie durch einen Klick auf *Schließen* die Arbeit an diesem Dialogfeld beenden. Wenn Sie es nicht schon vorher getan haben sollten, werden Sie aufgefordert, den Indexentwurf zu speichern.

#### **Hinweis**

Später werden im Dialogfeld *Indizes* die verfügbaren Indizes angezeigt. Wenn Sie eine Bearbeitung vornehmen möchten, wählen Sie in der Liste den gewünschten Index. Die Angaben zum ausgewählten Index werden dann auf der rechten Seite dieses Dialogs angezeigt. Es ist jedoch auch möglich, die Änderung rückgängig zu machen. Hierzu klicken Sie auf das Symbol *Aktuellen Index zurücksetzen*.

#### **Primärschlüssel**

Um eine eindeutige Kennung der Datensätze in der Tabelle zu erleichtern, setzen Sie einen Primärschlüssel, der zur eindeutigen Kennzeichnung eines Datensatzes dient. Diese eindeutige Identifikation wird bei relationalen Datenbanken verwendet, bei denen von einer Tabelle auf die Daten einer anderen Tabelle zugegriffen werden kann. Eine Tabelle, auf die von einer anderen Tabelle aus zugegriffen wird, muss ein Datenfeld enthalten, in dem niemals identische Inhalte gespeichert werden dürfen.

Die Bedingungen des eindeutigen Inhalts sind manchmal nur schwer zu erfüllen: Wenn Sie beispielsweise in einer Adressentabelle nur Felder wie *Nachname*, *Vorname* usw. benutzen, können die Eintragungen darin durchaus mehrfach vorkommen. Wenn Sie also ein Primärschlüsselfeld festlegen wollen, können Sie ein separates Feld definieren, in dem Sie die Feldeigenschaft *Autowert* auf *Ja* setzen können. Damit garantieren Sie, dass für jeden neuen Datensatz ein anderer Feldwert erzeugt wird. Als Feldtyp für ein solches Feld wählen Sie sinnvollerweise *Integer [INTE-GER].*Wenn Sie vorher ein Feld mit einem eindeutigen Index erstellt hatten, können Sie auch dieses als Primärschlüsselfeld benutzen.

Um dann einen Primärschlüssel für dieses Feld zu setzen, klicken Sie auf den entsprechenden Datensatzmarkierer für die Feldzeile, die Sie für den Schlüssel benutzen wollen, und wählen PRIMÄRSCHLÜSSEL aus dem Kontextmenü dazu. Diese Einstellung wird dann durch ein kleines Schlüsselsymbol im Datensatzmarkierer angezeigt.

### **3.1.7 Tabellenentwurf editieren**

Sie können den Entwurf für die Tabelle nachträglich editieren. Beispielsweise lassen sich noch einige weitere Felder hinzufügen oder Feldeigenschaften ändern. Wenn Sie die Tabelle bereits geschlossen hatten, müssen Sie sie wieder in der Entwurfsansicht öffnen: Wechseln Sie – wenn notwendig – zum Datenbankfenster, und wählen Sie darin die Objektgruppe *Tabellen*. Markieren Sie die zu öffnende Tabelle, und klicken Sie auf die Schaltfläche *Bearbeiten* in der Symbolleiste *Tabellen*, oder wählen Sie den gleichnamigen Befehl im Menü BEARBEITEN. Die Tabelle wird wieder im Entwurfsmodus angezeigt. Die Kontextmenüs der Zeilenköpfe enthalten mehrere Befehle zum Editieren. Sie können dafür auch die gleichnamigen Befehle des Menüs BEARBEITEN benutzen.

! Zum Hinzufügen weiterer Felder gehen Sie genauso vor wie oben beim Definieren von Feldern beschrieben.

- ! Wenn Sie eine neue Zeile zwischen zwei bereits vorhandenen einfügen wollen, müssen Sie dafür zunächst eine neue Zeile einfügen.
- $\blacksquare$  In einigen Fällen lohnt es sich, Feldzeilen zu kopieren. Das ist beispielsweise dann der Fall, wenn Sie für ein Feld komplizierte Eintragungen unter den Felddateneigenschaften vorgenommen haben und diese auch für ein weiteres Feld verwenden möchten. Denken Sie aber daran, dass eine doppelte Verwendung eines Namens in einer Tabelle nicht zulässig ist. Nach dem Kopieren müssen Sie also den Namen des Felds ändern. Andernfalls können Sie die Änderung in der Tabelle nicht speichern.
- ! In der Tabelle nicht benötigte Felder können Sie wieder entfernen. Bestätigen Sie ggf. den Warnhinweis. Die Zeile wird aus der Liste entfernt. Bereits in der Datenblattansicht der Tabelle eingegebene Daten werden natürlich mit gelöscht.

# **3.2 Tabellen-Assistent benutzen**

Nachdem Sie jetzt alle wichtigen Elemente der Tabellendefinition kennen, können Sie es sich in Zukunft bequem machen und zum Erstellen von Tabellen für bestimmte typische Aufgaben – wie Adressen- oder Artikellisten – einen Assistenten benutzen, der Ihnen diese Aufgabe erleichtert. Dieser Tabellen-Assistent hilft Ihnen beim Erstellen einer Datenbanktabelle, indem er für verschiedene Zwecke Standardtabellen bereitstellt, die bereits unterschiedliche Felder beinhalten. Markieren Sie dazu im Datenbankfenster den Bereich *Tabellen* und wählen unter den *Aufgaben* die Option *Tabelle unter Verwendung des Assistenten erstellen*. Der Assistent wird gestartet.

Im ersten Schritt des Assistenten wählen Sie Felder aus den bereitgestellten Beispieltabellen als Ausgangspunkt für die Erstellung Ihrer eigenen Tabelle (siehe Abbildung 3.3).

- Unter der Überschrift Kategorie können Sie zunächst wählen, ob nur geschäftliche oder nur private Beispieltabellen angezeigt werden sollen. Wählen Sie dann eine der *Beispieltabellen* aus. Je nach Ihrer Wahl werden dann in der Liste *Vorhandene Felder* unterschiedliche Feldnamen angezeigt.
- ! Wählen Sie dann im Listenfeld *Vorhandene Felder* die Felder aus, die Sie für Ihre Tabelle übernehmen möchten. Zur Auswahl markieren Sie einen Feldnamen und benutzen dann die Schaltflächen in der Mitte des Dialogfelds. Zum Auswählen mehrerer Felder klicken Sie mit gedrückter  $\lceil \frac{1}{2} \rceil$ - oder  $\lceil \frac{1}{2} \rceil$ -Taste auf alle gewünschten Felder. Wiederholen Sie diesen Schritt, bis alle gewünschten Felder ausgewählt sind. Die Felder werden in der Liste *Gewählte Felder* angezeigt.

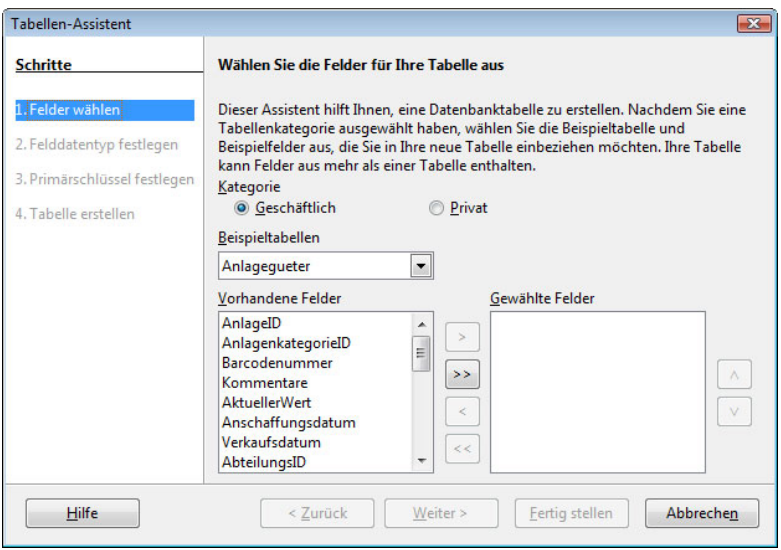

**Abbildung 3.3:** Wählen Sie die Felder für die Tabelle aus.

Nach einem Klick auf *Weiter* können Sie die Formate der ausgewählten Felder kontrollieren. Meist werden Sie aber hier keine weiteren Änderungen mehr vornehmen müssen. Wenn doch, markieren Sie zuerst das gewünschte Feld in der Liste *Gewählte Felder*. Die *Feldinformationen* dazu werden dann auf der rechten Seite angezeigt. Sie entsprechen den schon vom manuellen Entwurf einer Tabelle her bekannten Elementen.

Im folgenden Schritt müssen Sie angeben, ob ein Primärschlüssel erstellt und welches Feld dafür benutzt werden soll (siehe Abbildung 3.4). Wenn Sie einen solchen Schlüssel verwenden wollen, lassen Sie die standardmäßig eingeschaltete Option *Primärschlüssel erstellen* aktiviert. Sie haben dann mehrere Alternativen:

- ! Wenn Sie *Primärschlüssel automatisch hinzufügen* benutzen, wird der Tabelle automatisch ein zusätzliches Feld hinzugefügt, das als Primärschlüsselfeld verwendet wird.
- ! Über *Ein bestehendes Feld als Primärschlüssel verwenden* können Sie ein bereits vorhandenes Feld mit eindeutigen Werten als Primärschlüssel verwenden. Wählen Sie dann im Listenfeld *Feldname* den zu verwendenden Namen aus. Wenn Sie die zusätzliche Option *Autowert* aktivieren, wird automatisch ein Wert eingefügt und der Wert des Felds für jeden neuen Datensatz hochgezählt.

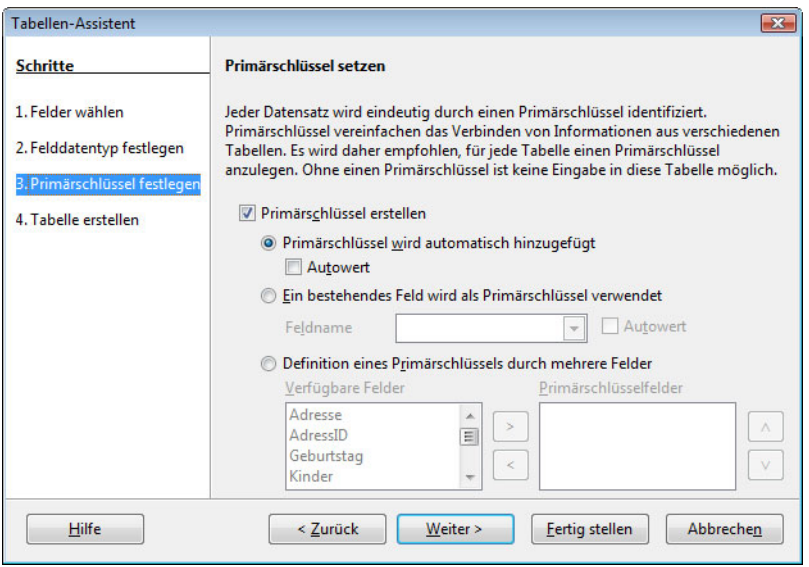

**Abbildung 3.4:** Legen Sie den Primärschlüssel fest.

■ Als dritte Möglichkeit können Sie über Primärschlüssel durch mehrere Felder de*finieren* den Schlüssel aus einer Verkettung mehrerer vorhandener Felder erstellen. Wählen Sie dazu nacheinander mehrere Felder in der Liste *Verfügbare Felder*, und übertragen Sie sie in die Liste *Primärschlüsselfelder*. Der Primärschlüssel wird automatisch als Verkettung der Felder in dieser Liste erstellt – von oben nach unten.

Im vierten Schritt des Assistenten geben Sie einen Namen für die Tabelle ein und geben an, ob Sie die Tabelle nach Abschluss des Assistenten ändern möchten. Je nach der benutzten Beispieltabelle finden Sie in diesem Schritt noch weitere Optionen.

Im unteren Bereich geben Sie an, wie Sie fortfahren möchten:

- ! Über *Das Tabellendesign bearbeiten* lassen Sie zunächst den Entwurf der Tabelle anzeigen. Sie können dann Ihre Angaben zur Definition noch abändern.
- **Daten sofort eingeben öffnet die Tabelle in der Datenansicht.**

! Mit *Ein Formular auf Basis dieser Tabelle erstellen* sorgen Sie dafür, dass ein Formular auf Basis dieser Tabelle erstellt wird. Für dieses Formular werden die zuletzt verwendeten Einstellungen des Formular-Assistenten benutzt.

Klicken Sie zum Abschluss der Arbeit mit dem Assistenten auf *Fertig stellen*. Die Tabelle wird gespeichert und in der gewünschten Ansicht geöffnet.

# **3.3 Beziehungen zwischen Tabellen**

Damit eine Datenbank möglichst effektiv arbeiten kann, sollten Sie darauf achten, in den Tabellen nur die Felder zu definieren, die Sie für eine korrekte Arbeitsweise benötigen. Zusätzliche Felder verringern nur die Geschwindigkeit. Aus diesem Grund wird man auch Daten, die nicht immer gemeinsam benutzt werden müssen, in verschiedene Tabellen aufspalten. Beispielsweise könnte man die Aufgaben für die Kundenverwaltung und für die Auftragsverwaltung auf zwei Tabellen verteilen:

- $\Box$  Zur Kundenverwaltung benötigen Sie dafür einen Datensatz, in dem alle relevanten Kundendaten – wie *Kundennummer*, *Namen*, *Adresse* und *Telefonnummer* – angegeben werden müssen.
- ! Für die Auftragsverwaltung benutzen Sie hingegen diverse auftragsbezogene Daten – wie *Kundennummer*, *Auftragsnummer*, *Lieferdatum*, *Rechnungsbetrag* usw.

Eine solche Aufteilung hält die Datenbestände für jeden dieser beiden Bereiche schlank. Wenn Sie dann Daten, die Sie in verschiedenen Tabellen abgelegt haben, gemeinsam darstellen wollen, können Sie das über eine *Verknüpfung* der Tabellen erreichen. Notwendig dafür ist ein Feld, mit dem eine Beziehung zwischen den Datensätzen der Tabellen hergestellt werden kann. In unserem Beispiel wäre das das Feld *Kundennummer*, das in beiden Tabellen vorhanden ist. Dieses Feld muss in einer der beteiligten Tabellen als Primärschlüsselfeld definiert sein.

# **3.3.1 Beziehungen definieren**

Die Definition solcher Beziehungen zwischen den Daten von Tabellen können Sie direkt vom Datenbankfenster her erledigen. Wählen Sie darin den Befehl BEZIEHUN-GEN im Menü EXTRAS. Im dann angezeigten Dialogfeld *Tabelle hinzufügen* markieren Sie nacheinander die benötigten Tabellen und klicken auf die Schaltfläche *Hinzufügen*. Die Feldlisten der Tabellen werden im Relationsentwurf angezeigt (siehe Abbildung 3.5). Das Dialogfeld *Tabelle hinzufügen* können Sie anschließend schließen.

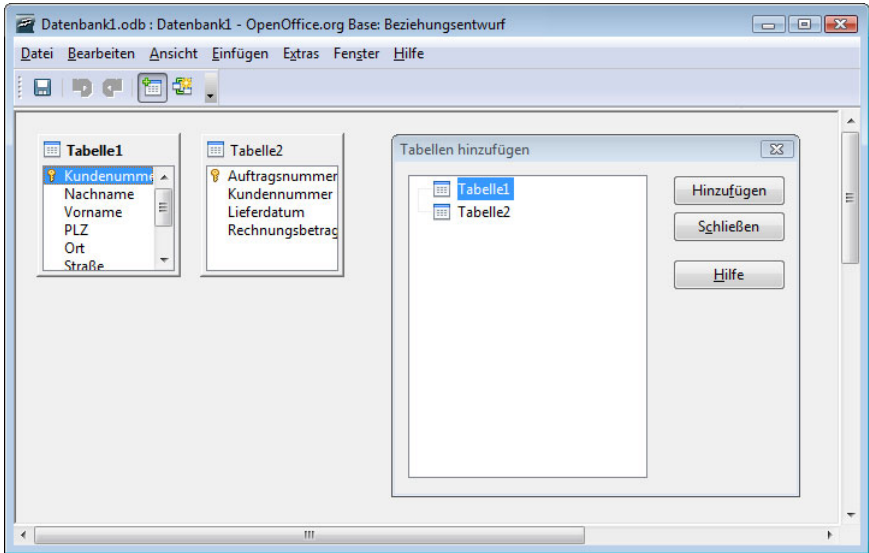

**Abbildung 3.5:** Wählen Sie die zu verknüpfenden Tabellen aus.

Drei Schaltflächen in der angezeigten Symbolleiste *Standard* steuern die Arbeit (siehe Tabelle 3.5).

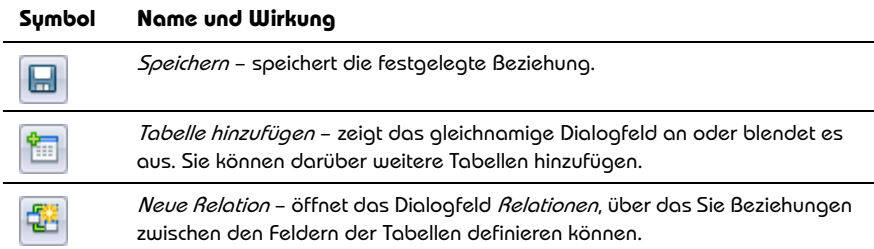

**Tabelle 3.3:** Wichtige Schaltflächen der Symbolleiste Standard

42

Um die Verknüpfung zu definieren, wählen Sie NEUE RELATION im Menü EINFÜGEN oder klicken auf die gleichnamige Schaltfläche. Im dann angezeigten Dialogfeld Relationen können Sie die Beziehung definieren (siehe Abbildung 3.6).

- ! Unter *Beteiligte Tabellen* sind jeweils zwei Tabellen angezeigt, die miteinander verbunden werden können. Wenn Sie mehrere Tabellen eingefügt hatten, müssen Sie zunächst die beiden auswählen, zwischen denen die jeweilige Beziehung definiert werden soll.
- ! Über die Liste *Beteiligte Felder* müssen Sie dann jeweils zwei Datenfelder angeben, die durch eine Relation verbunden werden sollen. Achten Sie darauf, dass Sie dabei mindestens ein Feld benutzen, für das ein Primärschlüssel gesetzt wurde.

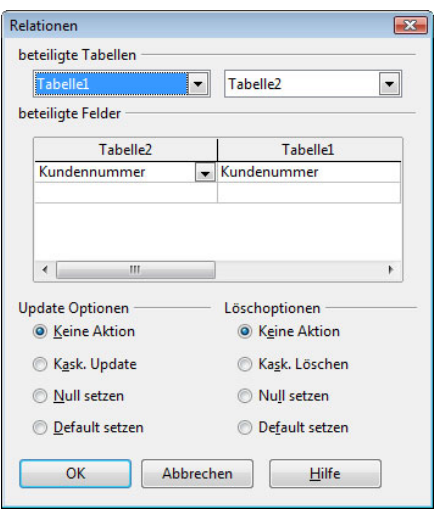

**Abbildung 3.6:** Legen Sie die Beziehungen fest.

! Unter den *Update-Optionen* regeln Sie, wie Beziehungen zwischen Datensätzen in verknüpften Tabellen nach einer Änderung im Primärschlüsselfeld innerhalb der verknüpften Tabelle geregelt werden sollen. Wenn Sie hier die Option *Keine Aktion* einstellen, wird nach einer Änderung des Eintrags in einem verknüpften Feld nichts unternommen. Das führt dann meist dazu, dass die Verknüpfung für die davon betroffenen Datensätze nicht mehr existiert. Über *Kask. Update* erreichen Sie eine kaskadierende Aktualisierung; sämtliche Fremdschlüsselfelder werden nach einer Änderung des Werts im dazugehörigen Primärschlüsselfeld mit dem neuen Eintrag aktualisiert. *Null setzen* bewirkt, dass den Fremdschlüsselfeldern der Wert *IS NULL* zugewiesen wird, wenn der zugehörige Primärschlüssel verändert wird. Das bedeutet hierbei, dass das Datenfeld leer ist. Mit

*Default setzen* wird den Fremdschlüsselfeldern ein Standardwert zugewiesen. Dieser Standardwert wurde während des Entwurfs der zugehörigen Tabelle bei Festlegung der Feldeigenschaften definiert.

! Unter *Löschoptionen* finden Sie dieselben Möglichkeiten. Hiermit regeln Sie, was passieren soll, wenn ein Datensatz in der Tabelle mit dem Primärschlüsselfeld gelöscht wird. Achten Sie darauf, dass bei Wahl von *Kask. Löschen* alle Datensätze aus anderen Tabellen, die diesen Schlüssel als Fremdschlüssel aufweisen, ebenfalls gelöscht werden. Setzen Sie diese Option mit Bedacht ein. Sie kann große Teile der Datenbank löschen.

Nach der Bestätigung im Dialogfeld *Relationen* werden im Fenster *Relationsentwurf* die miteinander verknüpften Felder durch eine Linie miteinander verbunden. Wenn ein Primärschlüsselfeld mit einem anderen Feld verbunden wurde, finden Sie auf der Seite des Primärschlüsselfelds den Eintrag *1*, auf der anderen Seite den Eintrag *n*  (siehe Abbildung 3.7). Das bedeutet, dass *1* Eintrag der einen Tabelle mit *n* Einträgen der anderen verbunden sein kann. Auf diese Thematik werden wir noch im folgenden Kapitel eingehen, wenn es darum geht, die Inhalte von verknüpften Tabellen in Anfragen zusammen anzeigen zu lassen.

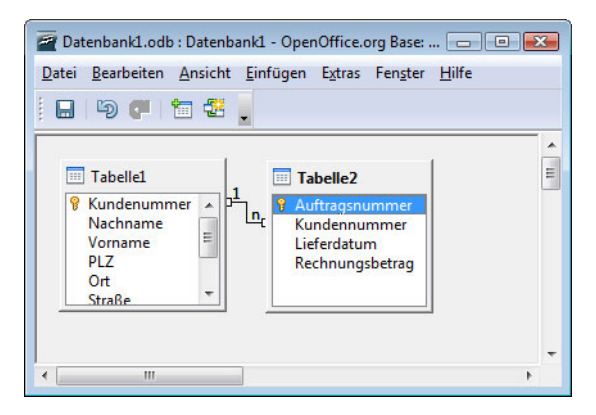

**Abbildung 3.7:** Die Beziehungen wurden festgelegt.

Sie können eine solche 1:n-Beziehung auch erzeugen, ohne das Fenster *Beziehungen* aufzurufen: Markieren Sie dazu das gewünschte Feld der einen Tabelle, halten Sie die Maustaste gedrückt, und verschieben Sie es auf das gewünschte Feld der anderen Tabelle.

### **3.3.2 Beziehungen speichern**

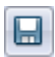

Nachdem Sie Beziehungen zwischen den Feldern von zwei oder mehr Tabellen festgelegt haben, müssen Sie diesen Arbeitsschritt separat speichern. Klicken Sie auf die Schaltfläche *Speichern*, bevor Sie das Fenster zur Definition der

Beziehungen schließen.

# **3.4 Daten eingeben und bearbeiten**

Nachdem Sie – wie in den vorherigen Abschnitten beschrieben – die Struktur einer Tabelle entweder über den Assistenten oder manuell erstellt haben, können Sie sich daranmachen, die Tabelle mit Daten zu füllen.

Über den Befehl TABELLENFILTER des Menüs EXTRAS im Datenbankfenster öffnen Sie ein gleichnamiges Dialogfeld, in dem Sie festlegen können, welche Tabellen im Datenbankfenster ein- oder ausgeblendet werden sollen.

# **3.4.1 Die Datenblattansicht**

Daten geben Sie in der Datenblattansicht der Tabelle ein. Die Techniken dazu sind einfach zu beherrschen, und Sie müssen nur einige Besonderheiten beachten, die in diesem Abschnitt angesprochen werden.

#### **Tipp**

Denken Sie auch daran, dass Sie über die Verwendung von Formularen eine in den meisten Fällen weit bequemere Möglichkeit haben, Ihre Daten in eine Tabelle einzugeben (siehe *Kapitel 5*).

In der Datenblattansicht der Tabelle können Sie die Felddaten eingeben und eingegebene Felddaten korrigieren. Dazu sorgen Sie dafür, dass das Datenbankfenster angezeigt wird, und wählen die Objektgruppe *Tabellen*. Markieren Sie unter *Tabellen* die zu öffnende Tabelle, und klicken Sie auf die Schaltfläche *Datenbankobjekt öffnen* in der Symbolleiste *Tabelle*, oder führen Sie einen Doppelklick auf das Symbol für die Tabelle aus. Die Tabelle wird in der Datenblattansicht angezeigt (siehe Abbildung 3.8). Bei einer gerade erst angelegten Tabelle finden Sie hier natürlich noch keine Eintragungen. Eine Ausnahme bilden Felder, bei denen die

Eigenschaft *Autowert* auf *Ja* gesetzt wurde. Hier finden Sie den Platzhalter *<Auto-Feld>*, der später durch eine Zahl ersetzt wird.

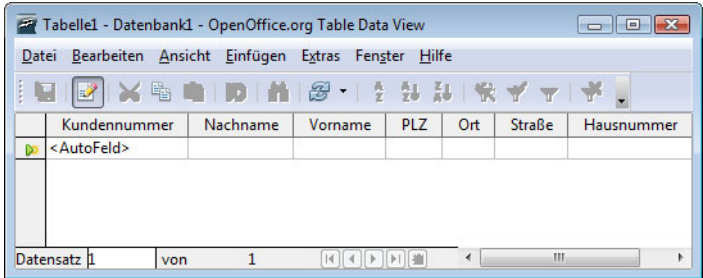

**Abbildung 3.8:** Die Tabelle ist bereit zur Aufnahme von Daten.

Verwenden Sie die Schaltflächen der Symbolleiste *Tabellendatenansicht*, um die Datenanzeige zu steuern (Tabelle 3.6).

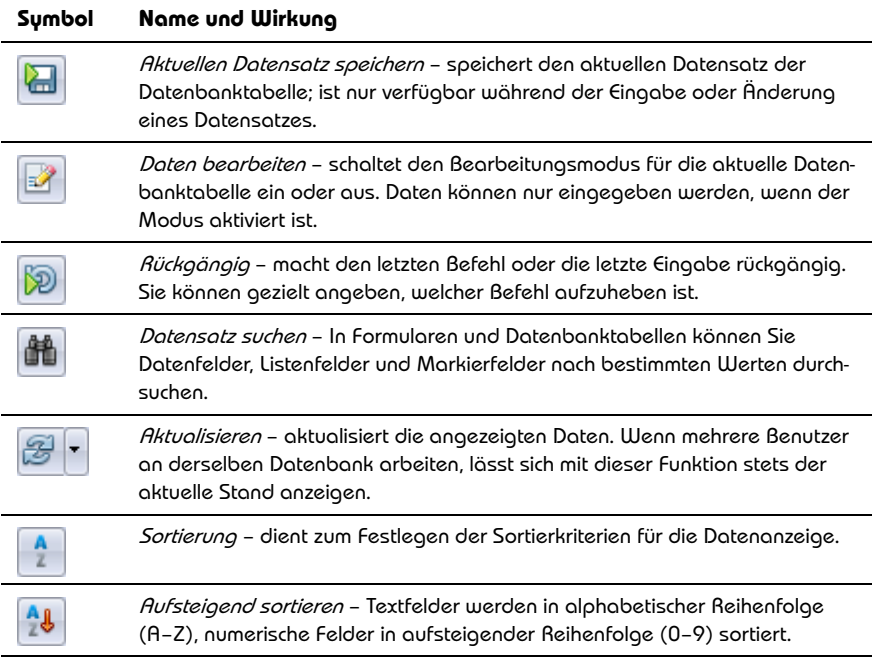

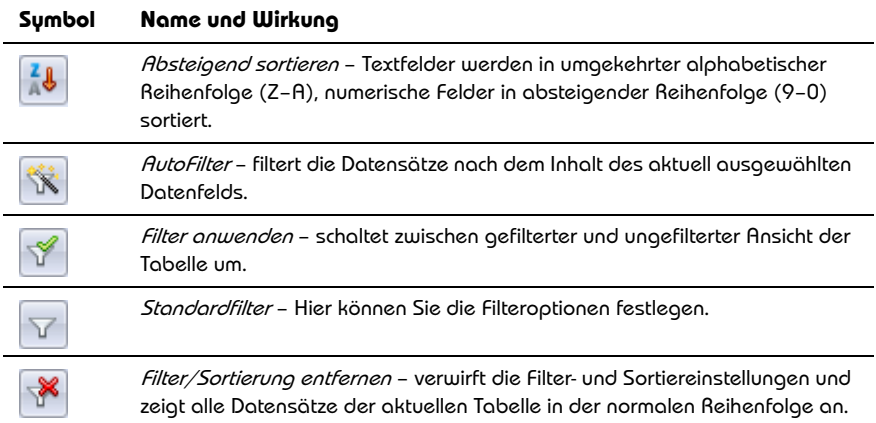

**Tabelle 3.4:** Wichtige Schaltflächen der Symbolleiste Tabellendatenansicht

Beachten Sie, dass die Schaltfläche *Daten bearbeiten* in der Symbolleiste Ð *Tabellendatenansicht* aktiviert sein muss, wenn Sie Daten in der Tabelle eingeben oder ändern möchten.

#### **Daten eingeben**

Nach dem Öffnen einer Tabelle in der Datenblattansicht ist automatisch das erste Feld im ersten Datensatz markiert. Wenn Sie Daten in einer noch leeren Tabelle eingeben wollen, können Sie also sofort damit beginnen. Benutzen Sie die Tastatur wie bei der Textverarbeitung. Nach der ersten Eingabe in ein Feld wird der Datensatz durch ein Schreibstiftsymbol in der Markierungsspalte gekennzeichnet. Außerdem wird gleich noch ein neuer leerer Datensatz erstellt. Die Breite der Spalten können Sie – wie bei der Tabellenkalkulation – über die Maus verändern.

Beachten Sie dabei noch die folgenden Hinweise:

- II Um von einem Feld zum nächsten zu wechseln, benutzen Sie die Tasten [ $\overline{\mathfrak{z}}$ ], oder  $\boxed{\triangle}$  +  $\boxed{\blacktriangle}$ . Nachdem Sie die Eingaben an einem Datensatz abgeschlossen haben, kommen Sie mit diesen Tasten zum ersten Feld eines neuen Datensatzes.
- ! Felder vom Typ *Ja/Nein* werden als Kontrollkästchen angezeigt. Den Wert eines solchen Kontrollkästchens können Sie durch Betätigung der Taste (Leer) umschalten.
- ! Felder vom Typ *Bild* können Sie auch in der Datenansicht der Tabelle mit Daten füllen, grafische Inhalte können aber in dieser Ansicht nicht angezeigt werden. Wir werden darum erst in der Lektion über die Eingaben in Formularen darauf zu sprechen kommen (siehe *Kapitel 5*).
- ! In einem *Autowert*-Feld können keine Eingaben durchgeführt werden. Diese Werte werden von *BASE* automatisch gesetzt.

Sind bereits Datensätze in der Tabelle vorhanden, müssen Sie zunächst das Feld markieren, in dem Sie mit der Eingabe beginnen wollen. In Allgemeinen werden Sie die Daten in einem neuen Datensatz anlegen wollen. Klicken Sie dazu einfach auf das erste Feld der letzten Zeile. Nach dem Markieren eines Felds können Sie die Daten eingeben.

#### **Achtung**

Wenn Sie in der Datenansicht der Tabelle keine Daten eingeben können, kann das verschiedene Ursachen haben: Entweder haben Sie im Tabellenentwurf weder einen Primärschlüssel noch einen Index gesetzt. Dazu schließen Sie die Tabelle in der Datenansicht, öffnen sie in der Entwurfsansicht und holen das Versäumte nach. Oder Sie haben die Schaltfläche *Daten bearbeiten* in der Symbolleiste *Tabellendatenansicht* nicht aktiviert.

#### **Daten speichern**

Um das Speichern der in der Datenansicht eingegebenen Elemente brauchen Sie sich nicht zu kümmern. Änderungen am Inhalt eines Datensatzes werden automatisch gespeichert, sobald Sie einen anderen Datensatz auswählen. Wenn Sie Änderungen speichern, aber keinen anderen Datensatz auswählen möchten, klicken Sie auf das Symbol *Aktuellen Datensatz speichern*.

#### **Daten korrigieren**

Bereits eingegebene Daten können Sie nachträglich korrigieren. Haben Sie beispielsweise einen Fehler entdeckt, klicken Sie die entsprechende Stelle mit der Maus an und führen die Korrekturen durch.

# **3.5 Datensätze bearbeiten**

Mehrere Bearbeitungsvorgänge betreffen alle Felder eines Datensatzes. Sie können beispielsweise Datensätze filtern oder sortieren oder aus der Tabelle löschen. Auch ein Kopieren oder Verschieben von Datensätzen ist möglich, eine solche Aktion macht aber in Datenbanken nur in sehr speziellen Situationen Sinn, da die Reihenfolge der Eintragungen in einer Tabelle praktisch keine Bedeutung hat und doppelte Datensätze sinnlos sind.

# **3.5.1 Datensatz löschen**

Nicht mehr benötigte Datensätze können Sie löschen. Da diese Aktion nicht rückgängig gemacht werden kann, sollten Sie damit vorsichtig sein. Setzen Sie die Einfügemarke in den entsprechenden Datensatz, oder markieren Sie die gewünschten Datensätze. Wählen Sie *Zeilen löschen* über das Kontextmenü zum Zeilenkopf. Ein Warnfeld wird angezeigt. Wenn Sie den Datensatz wirklich löschen wollen, bestätigen Sie durch einen Klick auf *Ja*.

# **3.5.2 Filtern**

Über einen Filter können Sie sehr einfach die Anzeige auf Datensätze beschränken, die in einem Feld bestimmte Inhalte haben. Beispielsweise könnten Sie alle Datensätze mit einem bestimmten Nachnamen herausfiltern. *BASE* verfügt über mehrere Filterfunktionen. Da Sie später wahrscheinlich Ihre Datensätze vordringlich in einem Formular bearbeiten werden, werden wir diese Funktionen erst im entsprechenden Kapitel intensiver behandeln.

Zum Filtern können Sie mehrere Schaltflächen in der Symbolleiste *Tabellendatenansicht* einsetzen (siehe Tabelle 3.7).

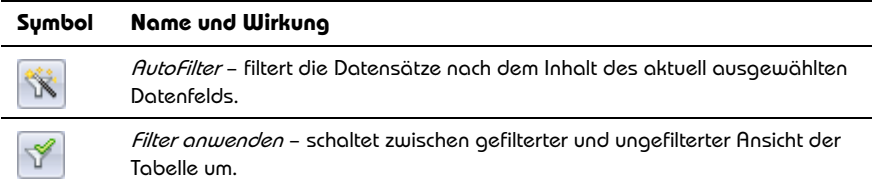

| Sumbol          | Name und Wirkung                                                                                                    |
|-----------------|----------------------------------------------------------------------------------------------------|
| $\triangledown$ | <i>Standardfilter</i> – Hier können Sie die Filteroptionen festlegen.                                                                                                 |
| ¥               | <i>Filter/Sortierung entfernen</i> – verwirft die Filter- und Sortiereinstellungen und<br>zeigt alle Datensätze der aktuellen Tabelle in der normalen Reihenfolge an. |

**Tabelle 3.5:** Schaltflächen zum Filtern der Symbolleiste Tabellendatenansicht

#### **AutoFilter**

Sie können die Tabelle beispielsweise so filtern lassen, dass nur noch Datensätze angezeigt werden, die über den aktuell markierten Eintrag in der jeweiligen Feldspalte verfügen – beispielsweise alle Datensätze mit einem bestimmten Nachnamen. Markieren Sie dazu den gewünschten Eintrag, und klicken Sie auf *AutoFilter* in der Symbolleiste *Tabellendatenansicht*.

#### **Standardfilter**

Mehr Möglichkeiten bietet ein Klick auf die Schaltfläche *Standardfilter* in der Symbolleiste *Tabellendatenansicht*. Sie lassen damit ein Dialogfeld anzeigen, über das Sie Bedingungen für mehrere Feldspalten eingeben, die über *UND*

oder *ODER* verknüpfen können (siehe Abbildung 3.9). Sie definieren hierin einen Filter, indem Sie eine Verknüpfungsart, einen Feldnamen, eine logische Bedingung sowie einen Wert oder eine Kombination aus mehreren Argumenten auswählen.

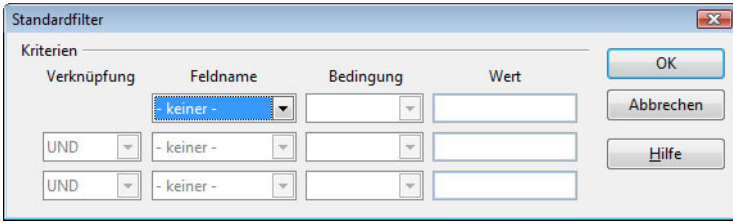

**Abbildung 3.9:** Filter können individuell gesetzt werden.

! Geben Sie in der ersten Zeile unter *Feldname* den Namen der gewünschten Feldspalten an. Im Listenfeld *Bedingung* finden Sie Vergleichsoperatoren, durch welche die Einträge in den Feldern *Feldname* und *Wert* verknüpft werden können. Unter *Wert* geben Sie den Wert zum Filtern des Felds an. Sie können auch die

Einträge *leer* oder *nicht leer* auswählen. Das Listenfeld *Wert* enthält auch alle für das Feld bereits eingegebenen Werte. Wählen Sie hier einen Wert für den Filter.

! Auf diese Weise können Sie in den Zeilen darunter weitere Filterkriterien für andere Felder oder für dasselbe Feld formulieren. Wenn die so gesetzten Kriterien alle zusammen als Filter wirken sollen, wählen Sie im Listenfeld *Verknüpfung* ein *UND* aus. Sollen sie alternativ wirksam werden, benutzen Sie *ODER*.

#### **Filter abschalten**

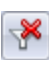

Nachdem Sie einen Filter definiert haben, bleiben die Einstellungen dazu erhalten, bis Sie sie ändern. Durch einen Klick auf die nun aktivierte Schaltfläche *Filter anwenden* in der Symbolleiste *Tabellendatenansicht* schalten Sie zurück zur ungefilterten Darstellung der Tabelle.

**Filter wieder anschalten**

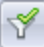

Zum nochmaligen Filtern mit demselben Kriterium brauchen Sie nur noch erneut auf die Schaltfläche *Filter anwenden* zu klicken. Um die Wirkung eines zur Schaltfläche *Filter anwenden* zugeordneten Filters zu beenden, wählen Sie *Filter/Sortierung entfernen*.

### **3.5.3 Datensätze sortieren**

Sie können die Datensätze einer Tabelle auch nach den Einträgen in einem bestimmten Feld sortieren lassen. Dazu gibt es mehrere Methoden, und so stehen mehrere Schaltflächen für diesen Zweck in der Symbolleiste *Tabellendatenansicht* zur Verfügung (siehe Tabelle 3.7).

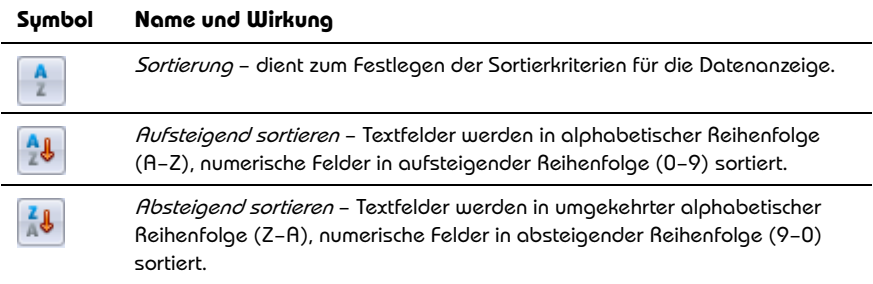

**Tabelle 3.6:** Schaltflächen zum Sortieren in der Symbolleiste Tabellendatenansicht

#### **Nach einem Feld sortieren lassen**

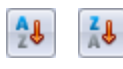

Wenn Sie die Datensätze nur nach den Eintragungen innerhalb einer Feldspalte sortieren lassen wollen, setzen Sie die Einfügemarke in ein beliebiges Feld der Spalte, nach deren Inhalten die Datensätze sortiert

werden sollen, oder markieren Sie die gesamte Spalte. Klicken Sie dann auf eine der Schaltflächen *Aufsteigend sortieren* oder *Absteigend sortieren*.

#### **Komplexes Sortieren**

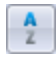

Eine etwas komplexere Form der Sortierreihenfolge können Sie nach einem Klick auf die Schaltfläche *Sortierung* bewirken. Wählen Sie in der ersten Zeile des dann angezeigten Dialogfelds *Sortierung* unter *Feldname* den Namen der

Feldspalte aus, nach deren Eintragungen sortiert werden soll, und geben Sie die gewünschte *Reihenfolge* dafür an (siehe Abbildung 3.10). Die Zeilen darunter kommen zur Wirkung, wenn Datensätze vorhanden sind, die in dieser Feldspalte dieselben Eintragungen aufweisen – beispielsweise dieselben Namen in einem Feld *Nachname*. Benutzen Sie dann beispielsweise ein Feld *Vorname* als weiteres Sortierkriterium.

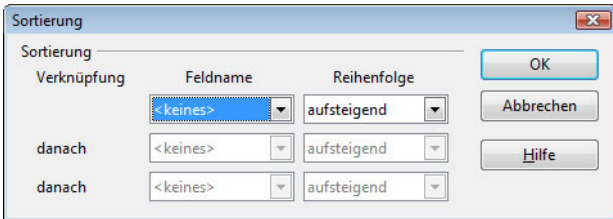

**Abbildung 3.10:** Sie können nach mehreren Kriterien gleichzeitig sortieren lassen.

#### **Sortierung abschalten**

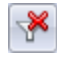

Um die Wirkung einer Sortierungsaktion wieder abzuschalten und zur originalen Reihenfolge der Datensätze zurückzukehren, wählen Sie *Filter/Sortierung entfernen*.